iOLM は、アクセス /FTTx ネットワーク特性用に最適化されたアプリケーションです。この OTDR ベースのア プリケーションは、マルチパルス測定および高度アルゴリズムを使用して、リンクに関するすべてのエレメン トの詳細情報を提供します。

### ユーザー設定 初期設定のストレージフォルダ、レポートおよび音声通知等、 **2** お使いの iOLM アプリケーションの外観および動作をカスタマイズ します。 レポート ファイル機能 デフォルトフ テスト構成  $-82$  $\overline{\mathsf{x}}$  o .<br>- ザの設定. **1**  $\overline{\mathbf{x}}$   $\overline{\mathcal{P}}$   $\overline{\mathcal{P}}$   $\overline{\mathcal{P}}$   $\overline{\mathcal{P}}$   $\overline{\mathcal{P}}$   $\overline{\mathcal{P}}$   $\overline{\mathcal{P}}$  $\boxed{\textbf{X}} \; \widehat{\textbf{B}} \, \widehat{\textbf{C}} \, \textbf{c}$ ■診断 タップします。  $\mathbf{X}$ ルーブバック ■ 1つのレポートに全てのリンクがまとめられました (リンクL1+L2) 距離の単位 工場出荷時の設定に戻す  $\no$   $\no$   $\no$ キャンセル 適用 **3** タップします。 ユーザーガイドを参照してください。**EXPERTISE REACHING OUT**

iOLM モジュールには、オプションとして、インライン電力計を設置することができます。オプションとして、 2 つの波長を試験に使用する場合、1 回の測定で 2 つの波長に対する出力水準を測定することができます。

注記 **:** 購入したモデルやオプションによっては、使用できない機能があります。

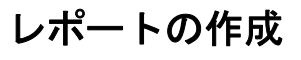

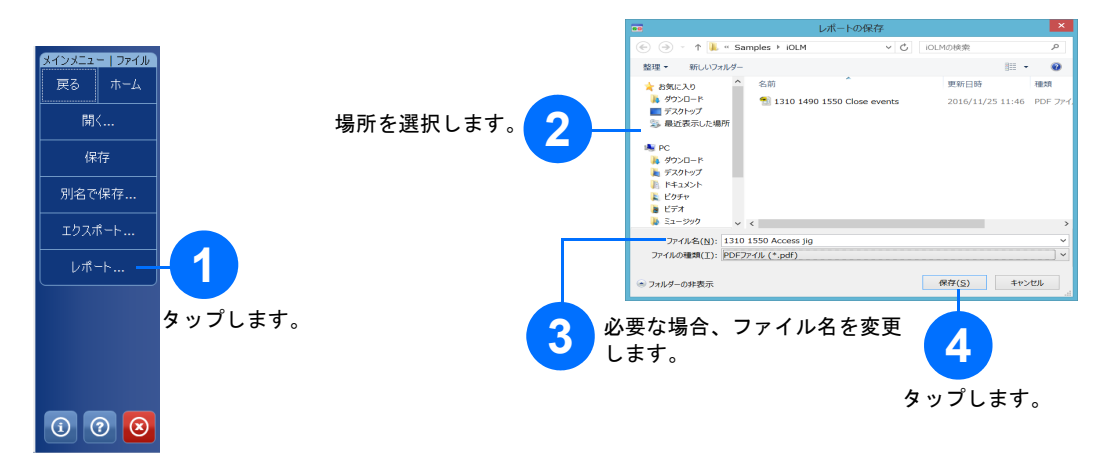

 $\odot$  CE © 2017 EXFO Inc. 無断複写 · 転載を禁じます。

# お使いのモジュールを光源にする

現在の OTDR レーザーを光源としてファイバ他端で電力計測定することができます。

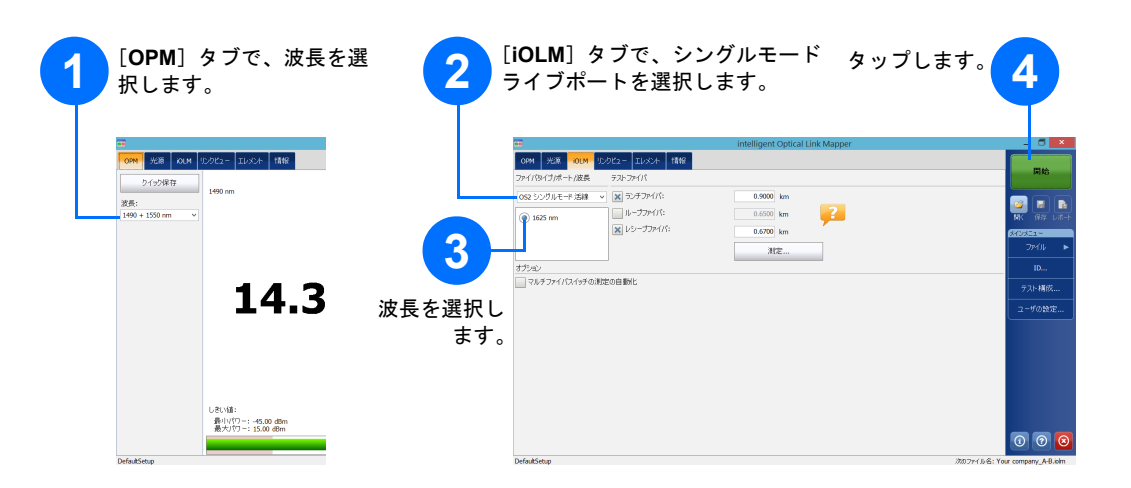

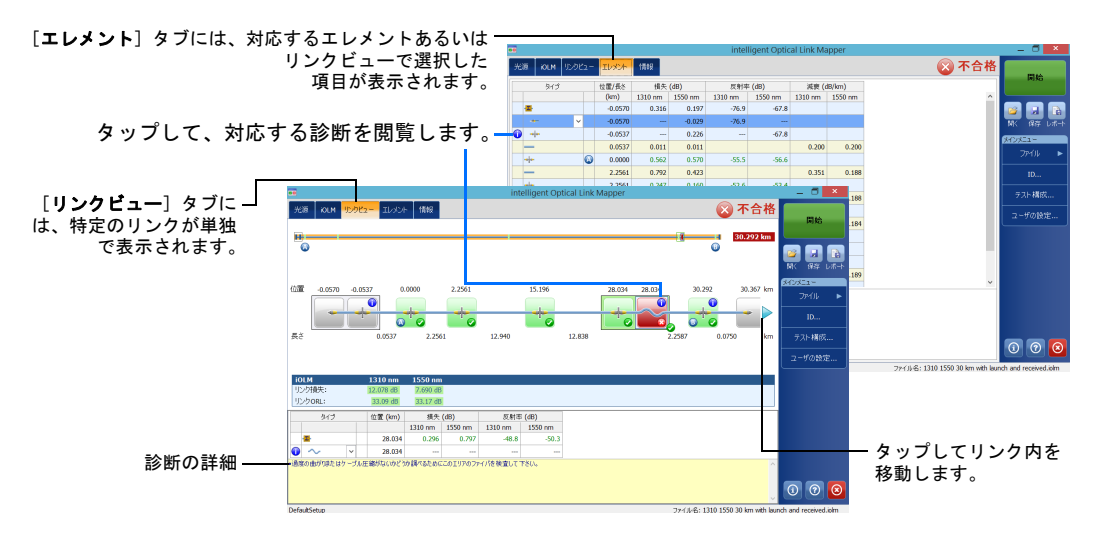

測定を実行した後に、別のタブで結果を閲覧することができます。 本アプリケーションで問題あるいは不明な測定状況などが検知された場合、診断が実行され、各リンクエレメ

ントの問題についての詳細情報が提示されます。

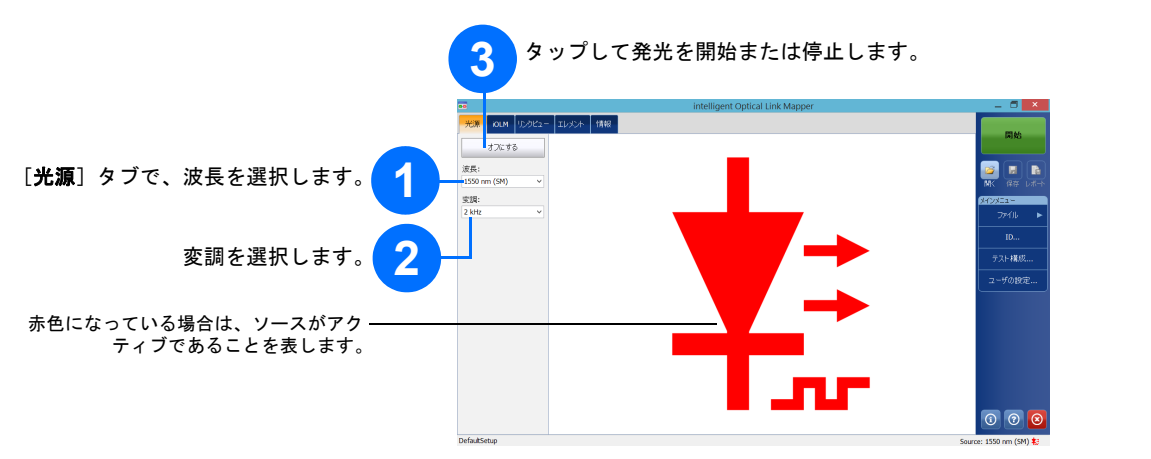

## 結果の表示と診断の確認 インライン電力計の使用

インライン電力計はシングルモードライブポートからリンクの電力を測定します。同ポートは、 iOLM 測定に も使用します。複数の波長で同時に電力計測定ができるように、2 チャネルを設置することもできます。

## intelligent Optical Link Mapper iOLM

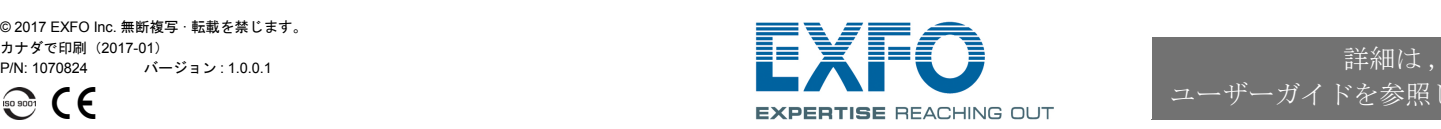

## 測定値の特定

使用中のテストで命名計画を実行する場合、自動命名機能が役立ちます。

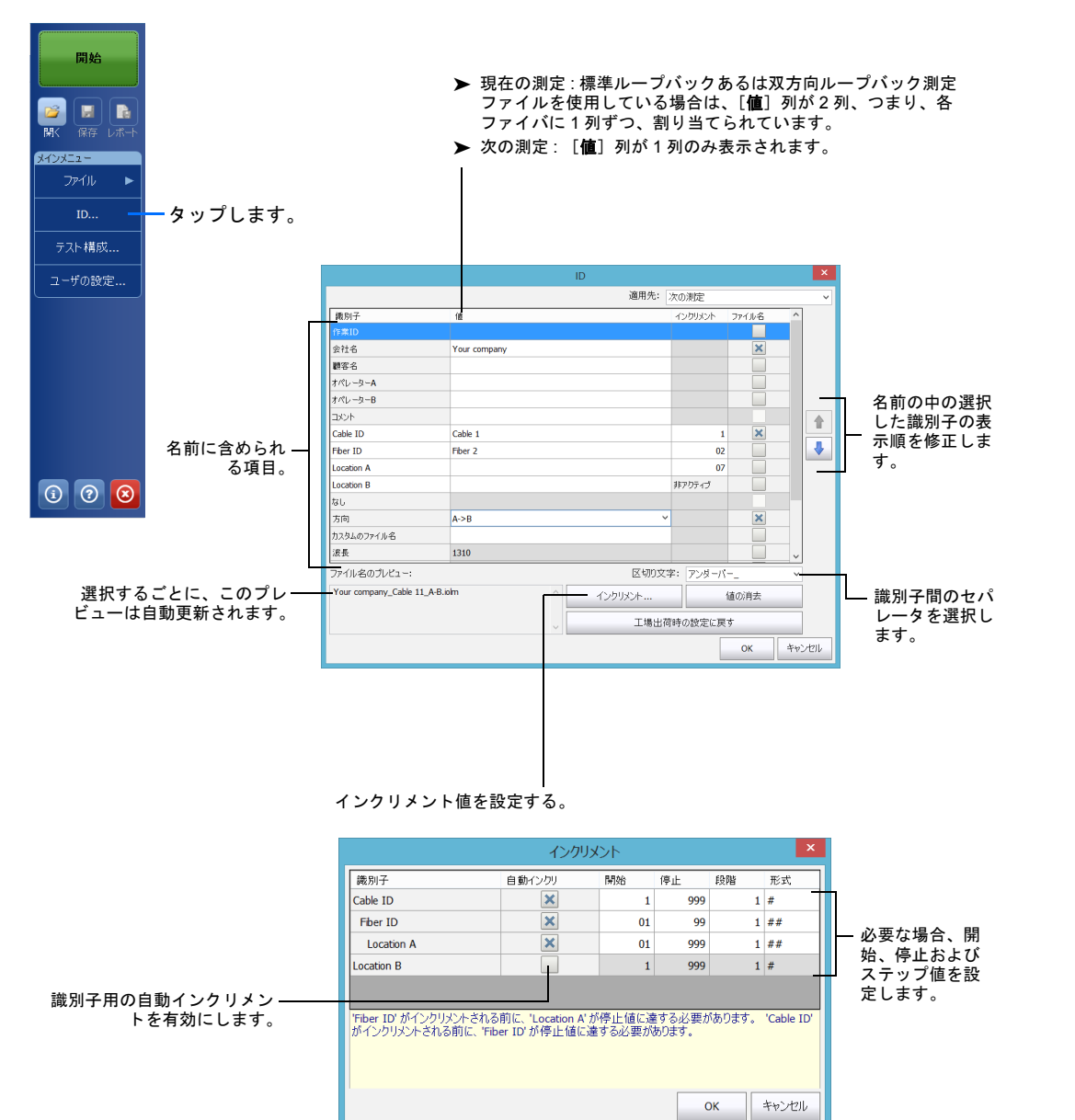

## テスト構成の使用

機器の購入時、初期設定は事前定義済みの構成になっています。個別ニーズに合わせたテスト構成を各自作成 することもできます。

# テストパラメータの構成および測定の開始

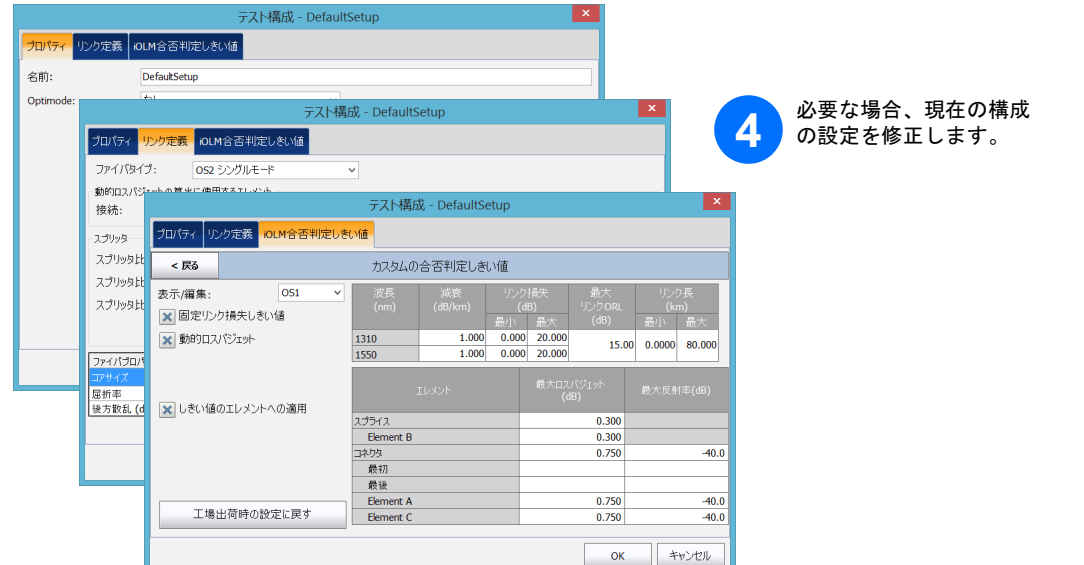

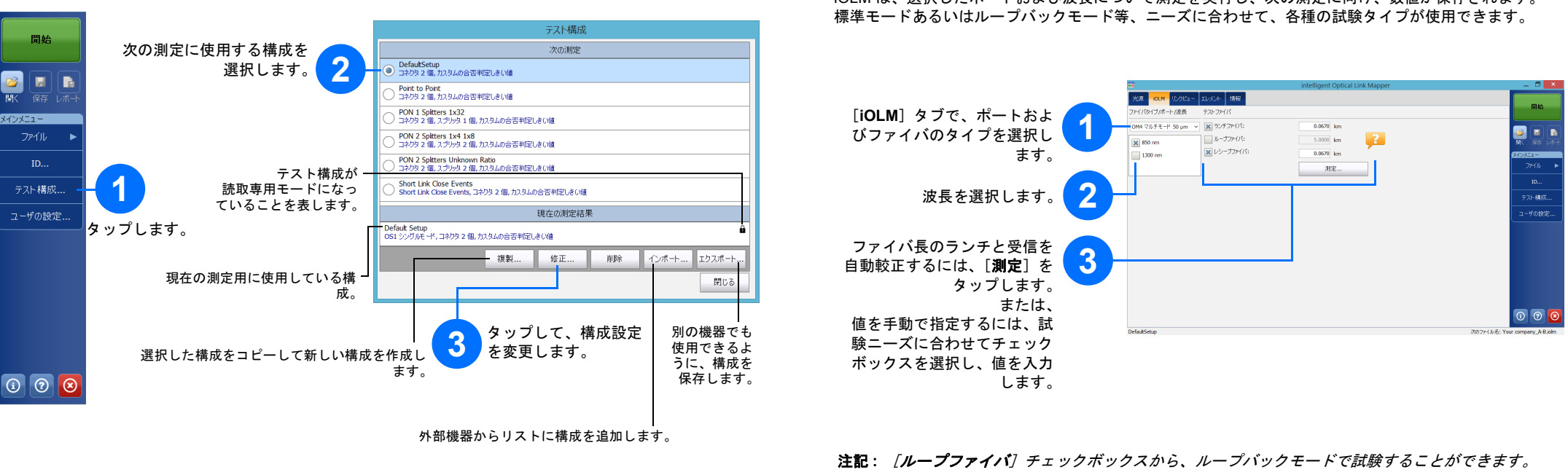

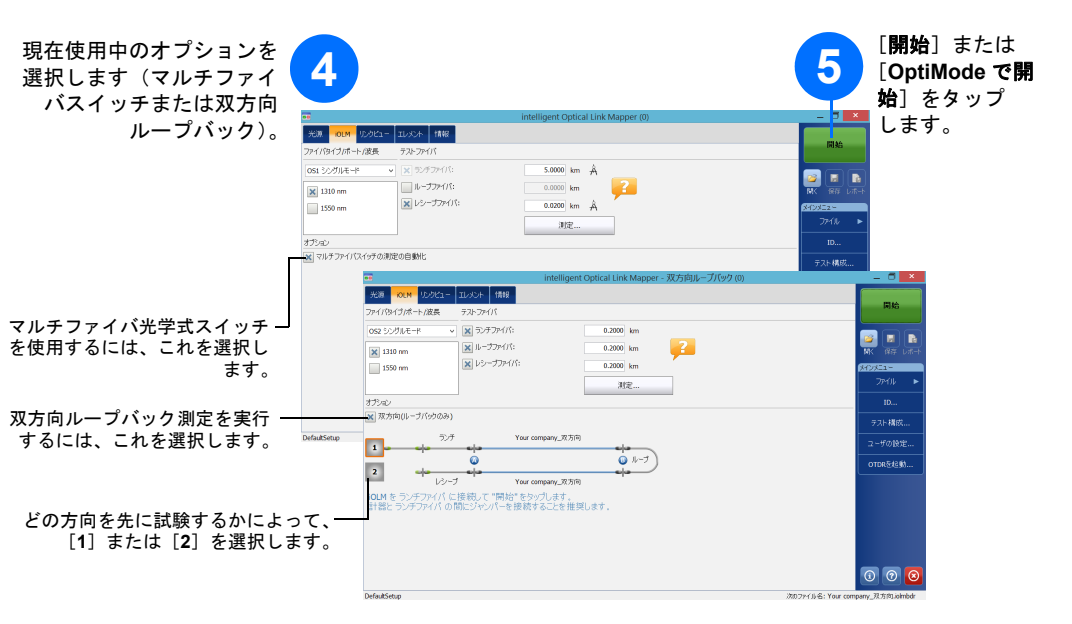

iOLM は、選択したポートおよび波長について測定を実行し、次の測定に向け、数値が保存されます。